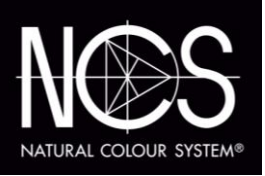

# **B E N U T Z E R H A N D B U C H**

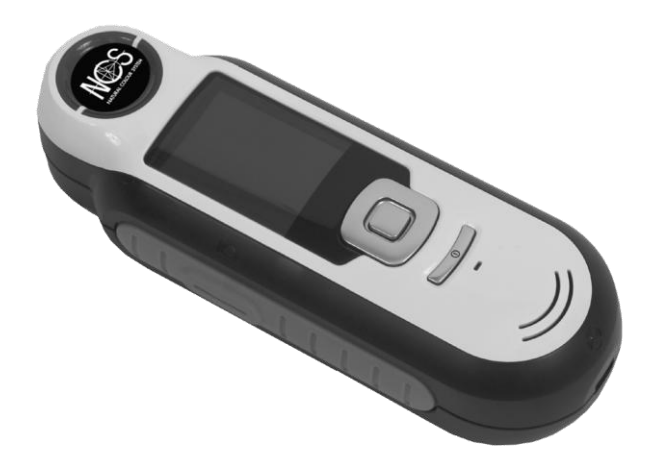

# NCS Colour Scan 2.0

#### $\mathcal{N}$ GERÄTEINFORMATIONEN

Die Verwendung dieses Geräts in Anwendungen, die nicht von NCS Colour AB/X-Rite, Incorporated vorgesehen wurden, kann das Gerät beschädigen und Ihre Sicherheit gefährden.

#### **Warnung:**

- Dieses Gerät darf nicht in explosionsgefährdeten Bereichen verwendet werden.
- Das Produkt beinhaltet keine Teile, die vom Benutzer selbst gewartet werden können.
- Bitte schützen Sie Ihre Augen, dund schauen Sie nicht direkt in die Optik, wenn das Gerät eingeschaltet ist.
- Tauchen Sie das Gerät nicht in Flüssigkeit ein.
- Kalte Wetterbedingungen können die Anzeige verlangsamen und ungenauere Treffer hervorrufen.
- Setzen Sie das Gerät nicht extremer Sonne oder Hitze aus.

### CE BESCHEINIGUNG

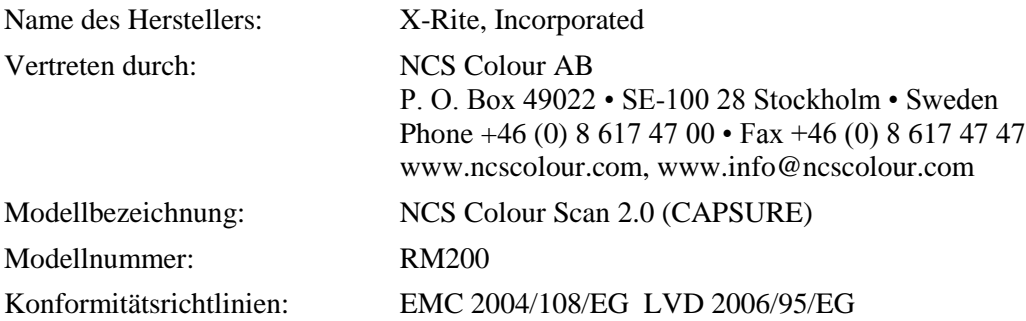

# RoHS/WEEE

Die Produkte von X-Rite Incorporated erfüllen die Gefahrenstoffverordnung (RoHS) 2002/95/EC und die Richtlinien zur Vermeidung von Elektro- und Elektronik-Abfällen (WEEE) 2002/96/EC. Weitere Informationen zu RoHS/WEEE finden Sie auf der Webseite von X-Rite unter [www.xrite.com.](../www.xrite.com)

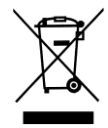

# FCC NOTICE (NUR USA)

Note: This equipment has been tested and found to comply with the limits for a Class B digital device, pursuant to Part 15 of the FCC Rules. These limits are designed to provide reasonable protection against harmful interference in a residential installation. This equipment generates, uses and can radiate radio frequency energy and, if not installed and used in accordance with the instructions, may cause harmful interference to radio communications. However, there is no guarantee that interference will not occur in a particular installation. If this equipment does cause harmful interference to radio or television reception, which can be determined by turning the equipment off and on, the user is encouraged to try to correct the interference by one or more of the following measures:

- Reorient or relocate the receiving antenna.
- Increase the separation between the equipment and receiver.
- Connect the equipment into an outlet on a circuit different from that to which the receiver is connected.
- Consult the dealer or an experienced radio/TV technician for help.

## INDUSTRY CANADA COMPLIANCE STATEMENT (NUR KANADA)

This Class B digital apparatus complies with Canadian ICES-003.

Cet appareil numérique de la classe B est conforme à la norme NMB-003 du Canada.

# EINGESCHRÄNKTE GARANTIE

NCS Colour AB/X-Rite, Incorporated gewährt auf jedes NCS Colour Messgerät eine Garantie von zwölf Monaten auf Material (ohne Akku) und Verarbeitung, sofern dies nicht gesetzlich anderweitig geregelt ist. Auf den Akku haben Sie 6 Monate Garantie, und er kann bei einem X-rite center Fachhändler ausgetauscht werden.

Din NCS Colour AB/X-Rite, Incorporated ersetzt Ihr Gerät kostenlos, wenn Sie es nach dem Kauf innerhalb der Garantiezeit frankiert (und mit bezahltem Rückversand) mit Kaufbeleg an uns zurückschicken. Das Gerät kann nicht repariert werden.

## URHEBERRECHT

Die in dieser Bedienungsanleitung enthaltenen Informa-tionen basieren auf patent- und urheberrechtlich ge-schützten Daten. Der Inhalt dieser Bedienungsanleitung ist Eigentum der Firma NCS Colour AB/

X-Rite, Incorporated und ist urheberrechtlich geschützt. Jegliche Vervielfältigung als Auszug oder im ganzen ist strengstens untersagt. Aus der Veröffentlichung dieser Informationen kann nicht das Recht abgeleitet werden, diese Bedienungsanleitung zu vervielfältigen oder für einen anderen Zweck einzusetzen, als für die Installation, Handhabung und Pflege dieses Gerätes. Diese Bedienungsanleitung darf auf keinem Fall reproduziert, umgeschrieben, übertragen, für ein anderes System verwendet oder in eine andere Sprache oder Computersprache übersetzt werden.

Dieses Produkt wird von einem oder mehreren Patent/en geschützt. Näheres dazu finden Sie auf dem Gerät.

© 2010 von NCS Colour AB "ALLE RECHTE VORBEHALTEN"

NCS<sup>®®</sup> is a registered trademark of NCS Colour AB. All other logos, brand names, and product names mentioned are the properties of their respective holders.

Colour simulations shown might not exactly match original colour samples or other colour references. Use original NCS®© Colour Sample Collections for accurate colour references.

NCS Colour AB is the copyright owner of colour data and/or software for use only in combination with NCS Colour Scan 2.0 (CAPSURE) NCS colour data and/or software shall not be copied onto another disk or onto memory unless as part of the execution of NCS Colour Scan 2.0/CAPSURE. Any commercial use of NCS<sup>®®</sup> requires a licence agreement with NCS Colour AB,  $© 2010$ .

# INHALTSVERZEICHNIS

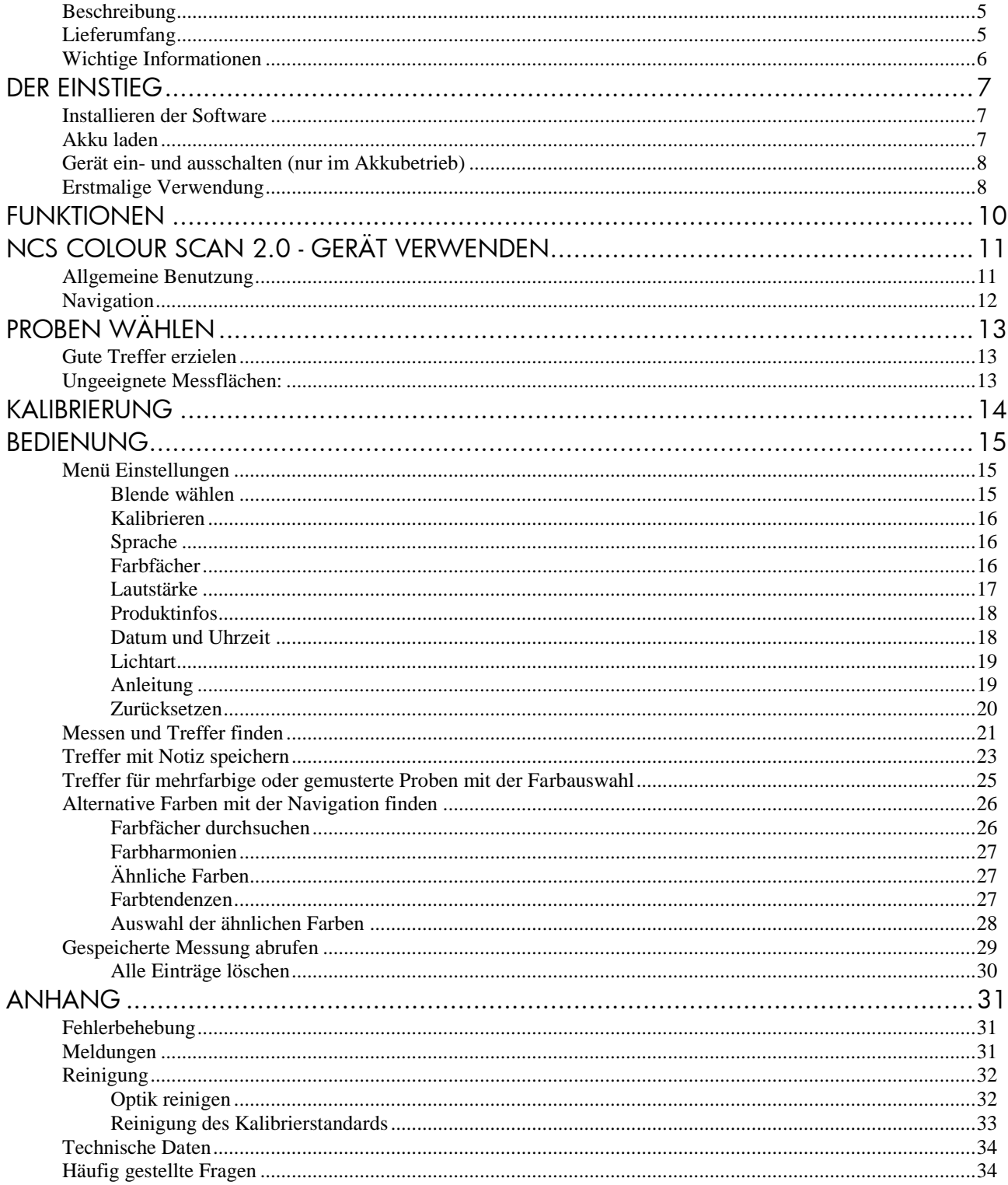

# EINLEITUNG

Vielen Dank, dass Sie sich für NCS Colour Scan 2.0 entschieden haben. Das NCS Colour Scan 2.0 wurde speziell dazu entwickelt, Farben von einer Vielfalt von Elementen und Gegenständen zu messen. Das Gerät findet für die gemessene Farbe die entsprechende Farbe in einem Farbfächer, der im Speicher des Geräts gespeichert ist. So können Sie innerhalb von Sekunden die Bezeichnung oder Nummer der Farbe im Farbfächer finden, die der vorhandenen Farbe am ähnlichsten ist.

<span id="page-4-0"></span>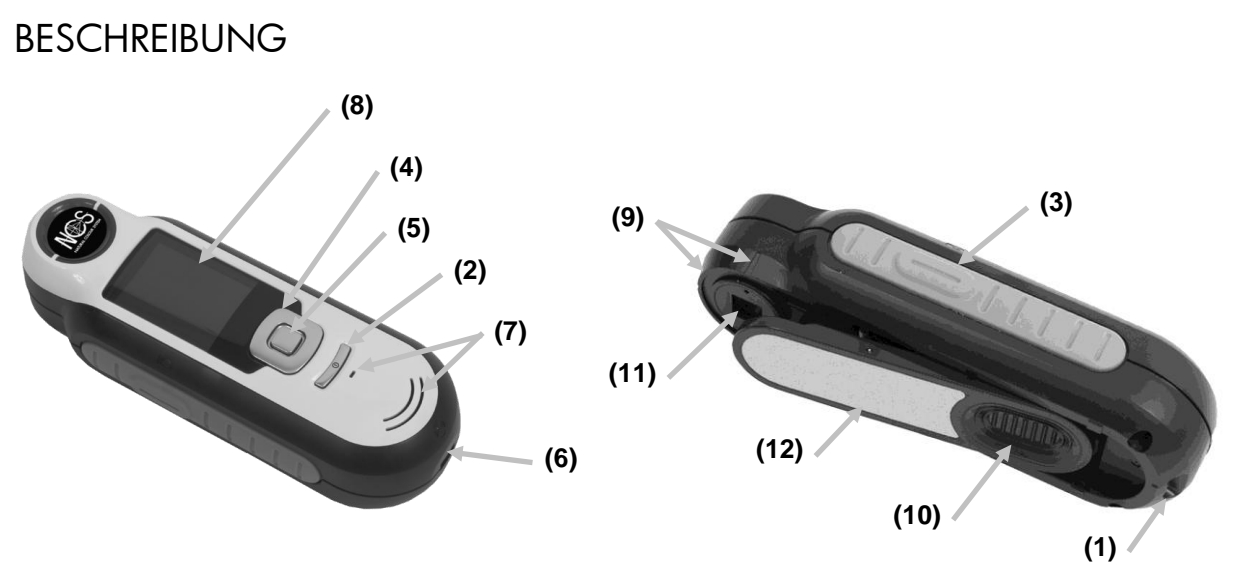

**1 - Öse mit Kordel**: Verwendbar als Handschlaufe und zum Umhängen für den sicheren Transport des Geräts.

**2 - Ein-/Ausschalter**: Schaltet das Gerät ein und aus.

**3 - Messtaste**: Zweistufige Taste: leichter Druck startet die Vorschau, fester Druck leitet die Messung ein. Ein leichter Druck auf die Messtaste bringt Sie außerdem immer wieder zur Treffer-Anzeige zurück.

**4 - Navigationstaste**: Ermöglicht die Navigation in 4 Richtungen durch die Menüs. Drücken Sie auf die linke Tastenseite, und Sie gelangen zum nächsten Element oder zur nächsten Funktion dort zurück. Drücken Sie auf die rechte Tastenseite, und Sie gelangen zum nächsten Element oder zur nächsten Funktion dort hin. Entsprechend verhalten sich die Tasten beim Druck auf die obere oder untere Seite der Navigationstaste.

**5 - Eingabetaste:** Wahl von Menüs und Funktionen, und öffnet das Kennzeichenmenü.

**6 - USB-Anschluss**: Aufladen des Geräts und Schnittstelle zum Computer.

**7 - Lautsprecher und Mikrofon:** Aufnehmen und Abspielen von Sprachnotizen.

**8 - Display**: Anzeige von Farbdaten, Gerätestatus und Optionen.

**9 - Zielhilfe:** Problemlose Positionierung auf Proben.

**10 - Schieber mit Weißreferenz:** Bewegt die Weißreferenz für die Messung, Kalibrierung und Aufbewahrung.

**11 - Messoptik**: Bereich durch den die Oberfläche beleuchtet und gemessen wird.

**12 – Infoetikett:** Seriennummer, Standards und andere Informationen.

#### <span id="page-4-1"></span>LIEFERUMFANG

Dieses Paket enthält die folgenden Teile:

- Messgerät NCS Colour Scan 2.0
- Benutzerhandbuch (auf Software-CD)
- Kordel
- Schutztasche
- Software-CD
- USB-Kabel
- Kurzanleitung

## <span id="page-5-0"></span>WICHTIGE INFORMATIONEN

Die Farbanzeige des NCS Colour Scan 2.0 -Displays kann je nach Betrachtungssituation eingeschränkt sein. Farben im Display sind immer nur ein grober Anhaltspunkt, bitte immer mit Farbfächer prüfen.

Die vom Gerät angegebenen Farben sollten nur als Richtlinie gelten. Sie sollten die Farbübereinstimmung immer visuell prüfen. NCS Colour AB ist nicht für falsche Treffer, die vom Gerät ausgegeben werden verantwortlich. Sie sollten die endgültige Farbe immer mit einem Farbfächer überprüfen.

#### **Die Leistung des Geräts kann von verschiedenen Faktoren beeinflusst werden:**

- Sensoren im Zielfenster sind blockiert.
- Kalte Wetterbedingungen können die Anzeige verlangsamen und ungenauere Treffer hervorrufen.
- Falsche Bedienung des Geräts und Messung von ungeeigneten Proben:
	- Gerät liegt nicht flach auf der Messfläche auf.
	- Messfläche ist stark strukturiert
	- Probe hat Gebrauchsspuren
	- Probe enthält Aufheller, Metallic- oder Perleffekte
	- Messfläche besteht aus changierenden Farben, die sich je nach Betrachtungswinkel ändern

# <span id="page-6-1"></span><span id="page-6-0"></span>DER EINSTIEG

## INSTALLIEREN DER SOFTWARE

Bitte installieren Sie zuerst die Software, die Sie mit dem Gerät erhalten haben, ehe Sie das Gerät per USB an Ihren Computer anschließen. Es werden die erforderlichen USB-Treiber für das Gerät und ein Programm zum Laden von Farbfächern installiert.

- 1. Legen Sie die CD in Ihr Laufwerk ein. Doppelklicken Sie die **Setup.exe**, falls das Installationsprogramm nicht automatisch von der CD startet.
- 2. Das Installationsprogramm leitet Sie weiter durch den Installationsvorgang. Folgen Sie den Anweisungen, um die Installation fertigzustellen. Entfernen Sie anschließend die CD und bewahren Sie an einem geeigneten Ort auf.
- 3. Weitere Informationen finden Sie in der Hilfedatei des Programms.

## <span id="page-6-2"></span>AKKU LADEN

Bitte laden Sie den integrierten Akku zuerst auf, ehe Sie das NCS Colour Scan 2.0 zum ersten Mal verwenden, da die Lithium-Akkus ansonsten eine verkürzte Lebensdauer und Kapazität haben.

- 1. Installieren Sie zuerst das Programm, das Sie mit Ihrem Gerät erhalten haben.
- 2. Schließen Sie das NCS Colour Scan 2.0 per USB an Ihren Computer an. Ein Akkuladesymbol erscheint kurzzeitig. Bei der ersten Verwendung erscheint jetzt ein Menü, in dem Sie die gewünschte Sprache auswählen können. Weitere Informationen dazu finden Sie im Abschnitt Erstmalige Verwendung auf den nachfolgenden Seiten.

**Hinweis:** Einige Computer verfügen auch über passive USB-Ports. Diese befinden sich normalerweise an der Vorderseite Ihres Computers. Bitte verbinden Sie das NCS Colour Scan 2.0 wenn möglich nur mit einem aktiven USB-Port.

Das Gerät schaltet sich für den Ladevorgang ein, und zeigt den Fortschritt im Batteriesymbol an. Das NCS Colour Scan 2.0 bleibt eingeschaltet solange es mit dem Computer verbunden ist.

Ein kompletter Ladevorgang über USB dauert ca. 6 Stunden.

#### **Informationen zum Batteriesymbol**

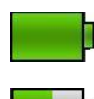

Akku des Geräts voll aufgeladen

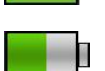

Akku des Geräts ausreichend aufgeladen für viele Messungen

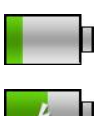

Akku des Geräts fast leer, aber einige wenige Messungen können noch durchgeführt werden. Bitte laden Sie das Gerät so bald wie möglich auf.

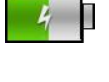

Symbol erscheint in der Mitte des Displays und oben, wenn das Gerät an den Computer angeschlossen ist und aufgeladen wird

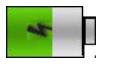

Das Blitzsymbol in der Mitte des Symbols am oberen Rand des Displays zeigt an, dass das Gerät geladen wird.

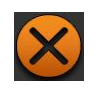

<span id="page-6-3"></span>Das Symbol erscheint in der Mitte des Displays, wenn das Gerät vom Computer getrennt wird

Der Akkuzustand wird auch in den Produktinformationen angezeigt. Die Produktinformationen können aus den Einstellungen heraus aufgerufen werden.

# GERÄT EIN- UND AUSSCHALTEN (NUR IM AKKUBETRIEB)

Drücken Sie den **Ein-/Ausschalter**, um das Gerät einzuschalten.

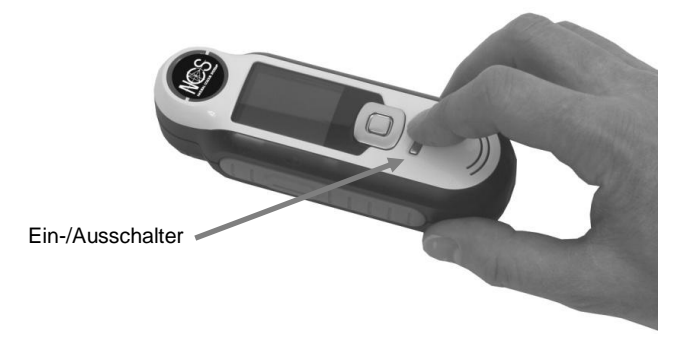

Sie müssen nun zuerst das Gerät kalibrieren. Bitte folgen Sie den Anweisungen für die Kalibrierung, die auf dem Display erscheinen. Weitere Informationen hierzu finden Sie im Abschnitt Kalibrierung.

Wenn Sie das Gerät 40 bis 80 Sekunden nicht verwenden, dann geht es automatisch in den Ruhezustand. Drücken Sie eine beliebige Taste, um das Gerät wieder zu aktivieren.

Nach 75 Minuten schaltet sich das Gerät vollständig ab. Sie müssen nun den Ein-/Ausschalter drücken, um das Gerät wieder zu aktivieren.

Sie können das Gerät natürlich auch manuell ausschalten. Drücken Sie hierzu den **Ein-/Ausschalter**, markieren Sie die Option **Ja** und drücken Sie anschließend die **Eingabetaste**. Bitte schieben Sie nach dem Ausschalten immer den Weißreferenzschieber über die Blende. Sie müssen nun den Ein- /Ausschalter drücken, um das Gerät wieder zu aktivieren.

## <span id="page-7-0"></span>ERSTMALIGE VERWENDUNG

Beim ersten Einschalten des NCS Colour Scan 2.0 werden Sie aufgefordert, die gewünschte Sprache für das Gerät auszuwählen. Es erscheint dann eine kurze Anleitung, in der die Benutzung des Geräts erklärt wird. Anschließend wählen Sie die gewünschten Farbfächer und führen die Kalibrierung durch.

Die Startoptionen können im Menü Einstellungen gewählt werden. Weitere Informationen zum Menü Einstellungen, zum Beispiel Informationen zum Datumsformat finden Sie im Abschnitt Bedienung.

#### **Sprache wählen**

- 1. Verwenden Sie die **Navigationstaste**, um die Sprache aus der Liste auszuwählen. Weitere Informationen zu den Tasten finden Sie in der Einleitung.
- 2. Drücken Sie die **Eingabetaste**, um die gewünschte Sprache zu aktivieren und fahren Sie mit der Anleitung fort.

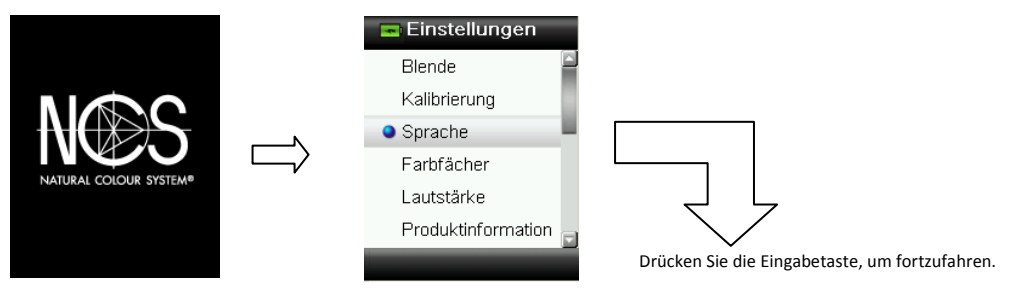

#### **Anleitung anzeigen**

1. Die Anleitung kann angezeigt werden, indem Sie rechts auf die **Navigationstaste** drücken. Drücken Sie links auf die **Navigationstaste**, um zur vorherigen Anzeige zurückzukehren.

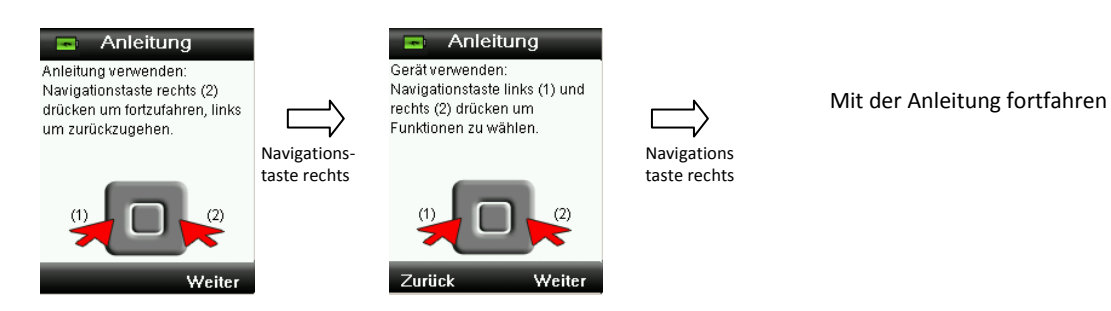

2. Drücken Sie am Ende der Anleitung wieder rechts auf die **Navigationstaste**, um mit der Farbfächerauswahl fortzufahren.

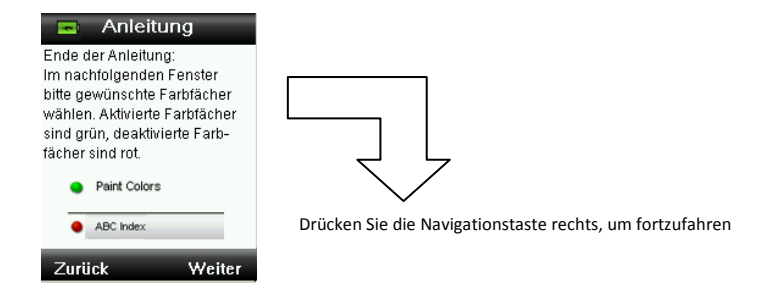

#### **Auswahl von Farbfächern**

- 1. Verwenden Sie die **Navigationstaste**, um den Farbfächer, den Sie verwenden möchten, aus der Liste auszuwählen.
- 2. Drücken Sie die **Eingabetaste**, um den Farbfächer zu aktivieren (grün) oder deaktivieren (rot). Weitere Informationen zu den Farbfächeroptionen finden Sie im Abschnitt Einstellungen im Abschnitt Bedienung.
- 3. Drücken Sie rechts auf die **Navigationstaste**, um mit der Kalibrierung fortzufahren.

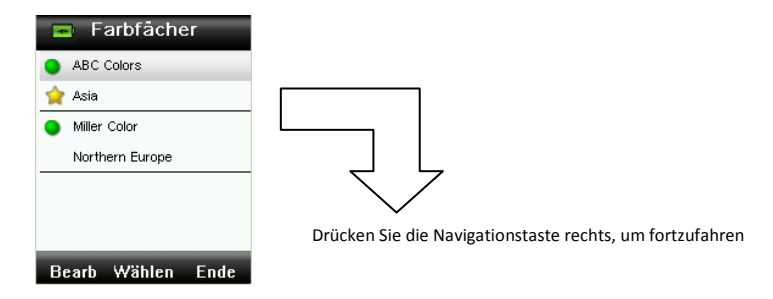

#### **Gerätekalibrierung**

1. Folgen Sie den Anweisungen zur Kalibrierung auf dem Display. Weitere Informationen zur Kalibrierung finden Sie im Abschnitt Kalibrierung.

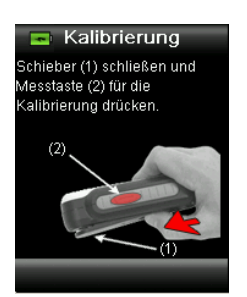

# <span id="page-9-0"></span>**JNKTIONEN**

Bei der Entwicklung der Benutzeroberfläche des NCS Colour Scan 2.0 wurde besonderer Wert auf die Benutzerfreundlichkeit gelegt. Es ist immer nur eine Farbe aktiv.

Verwenden Sie die **Navigationstaste**, um die gewünschten Funktionen zu wählen. Die aktive Funktion wird durch ein markiertes Symbol auf der Funktionsleiste und in der Titelzeile angezeigt.

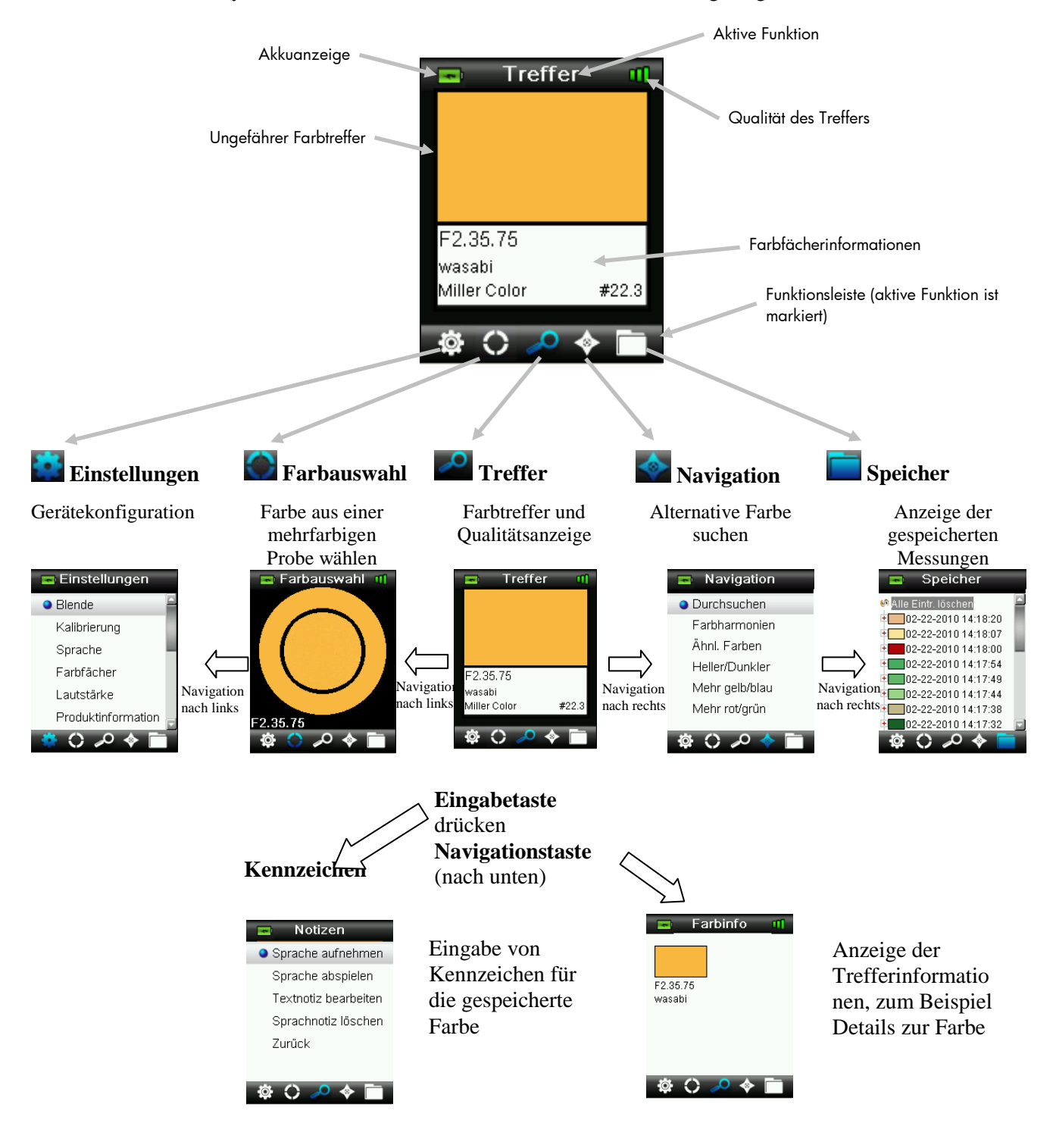

# <span id="page-10-1"></span><span id="page-10-0"></span>NCS COLOUR SCAN 2.0 -GERÄT VERWENDEN

## ALLGEMEINE BENUTZUNG

Halten Sie das Gerät an den Seiten fest. In dieser Position sollte sich die Messtaste an der Seite leicht mit dem Daumen oder Zeigefinger drücken lassen.

Platzieren Sie das Gerät auf dem zu messenden Farbe. Achten Sie darauf, dass die Mitte der Probe direkt unter dem Zielring, bzw. der Messtaste liegt. Drücken Sie die **Messtaste** leicht an, um im Display eine Vorschau der Messfläche zu sehen. Die Vorschau hilft bei der präzisen Positionierung. Halten Sie das Gerät, und drücken Sie die **Messtaste** jetzt ganz durch und lassen Sie sie wieder los. Sie hören zu Beginn der Messung einen Ton, der sich wie ein Kameraverschluss anhört. Im Display erscheint eine Statusanzeige, die den Messfortschritt anzeigt. Bitte achten Sie darauf, das Gerät während der Messung nicht zu bewegen. Die Informationen zum Farbtreffer erscheinen im Display, nachdem der Balken 100% erreicht hat. Weitere Informationen hierzu finden Sie im Abschnitt Bedienung.

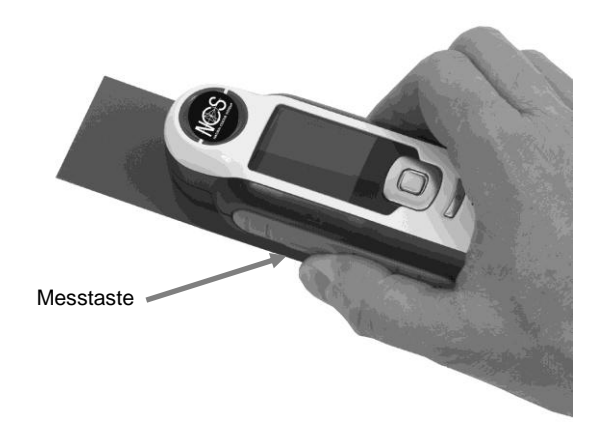

Bei der Messung ist es egal, wie Sie das Gerät halten. Bitte achten Sie jedoch darauf, dass das Gerät gut mit der Oberfläche abschließt.

Wenn ein Treffer gefunden wurde, dann erscheinen in der Anzeige Name und Nummer der Farbe, die den Messwerten am ehesten entspricht.

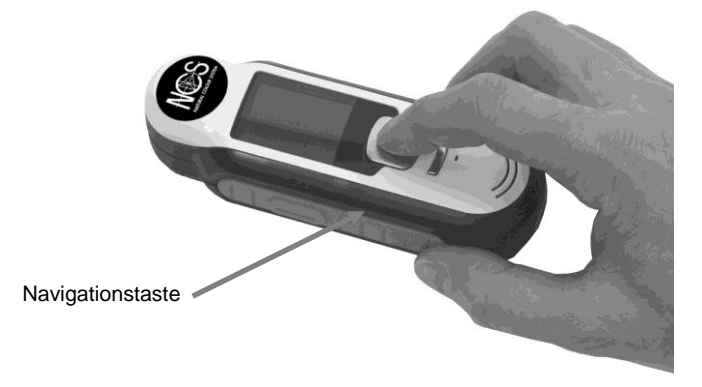

Je nach Farbfächer erscheinen hier noch zusätzliche Farbinformationen. Drücken Sie die Navigationstaste nach unten, um mehr zu sehen.

Das Gerät kann bis zu 100 Messungen mit optionalen Sprach- und Textkennzeichen speichern.

## <span id="page-11-0"></span>**NAVIGATION**

Im Gerätedisplay sehen Sie in verschiedenen Bereichen unten die Navigationsoptionen "Zurück", "Wählen" und "Ende". Diese Funktionen können mit der **Navigationstaste** und der **Eingabetaste** ausgeführt werden.

**Zurück** – geht zurück zur vorherigen Anzeige. Drücken Sie hierzu links auf die Navigationstaste.

**Wählen** – wählt die aktuell markierte Funktion oder Option. Drücken Sie hierzu auf die Eingabetaste.

**Ende** – beendet die aktuelle Funktion und kehrt zum Hauptfenster zurück. Drücken Sie hierzu rechts auf die Navigationstaste.

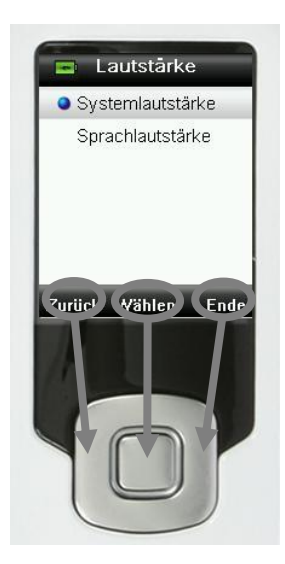

Wenn in der Anzeige Pfeilschaltflächen erscheinen, dann können Sie diese Funktion bedienen, indem Sie oben oder unten auf die Navigationstaste drücken. Hiermit können Sie zum Beispiel Farben oder Farbfächer wählen.

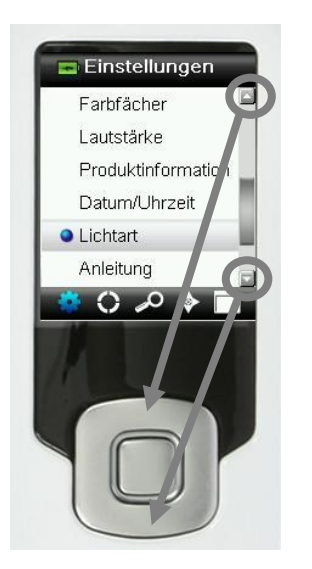

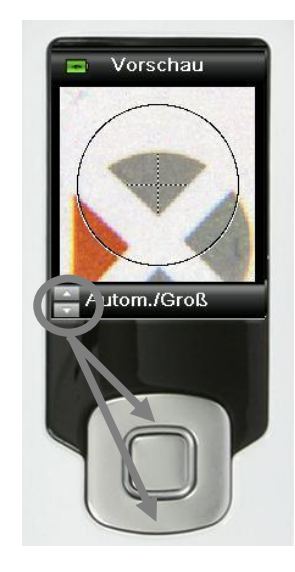

# <span id="page-12-0"></span>PROBEN WÄHLEN

Das NCS Colour Scan 2.0 wurde speziell dazu entwickelt, Farben von einer Vielfalt von Elementen und Gegenständen zu messen. Es ist hierbei sehr flexibel und nicht durch Mindestgröße und Oberflächenstruktur eingeschränkt. Mit NCS Colour Scan 2.0 erhalten Sie eine akkurate Vorschau, im Englischen oft WYSIWYG genannt. WYSIWYG (What You See Is What You Get) bedeutet, dass die Anzeige auch dem tatsächlichen Ergebnis entspricht.

Das Gerät ist durch die fortschrittliche Kamera-Technologie von Xrite, in der das Objekt mit multidirektionalen LEDs "abgetastet" wird, besonders leistungsfähig:

- Unregelmäßigkeiten in der Oberfläche werden durch einen Algorithmus "geglättet", wodurch der Vergleich zwischen der strukturierten Oberfläche der Probe und den glatten Farbfächern möglich wird.
- Erkennung der dominanten Farbe in einer mehrfarbigen Oberfläche
- Messung mit den Blendeneinstellungen Klein (2 mm), Mittel (4 mm) und Automatisch/Groß (8 mm). Die Einstellung Automatisch/Groß (8 mm) kann auch zur Messung kleinerer Proben (2 mm und kleiner) verwendet werden, wenn die gewünschte Farbe proportional vorherrscht und als dominante Farbe erkannt werden kann.
- Messung von lose gewebten Textilproben durch Subtraktion der Hintergrundfarbe.

# <span id="page-12-1"></span>GUTE TREFFER ERZIELEN

Die besten Ergebnisse erhalten Sie bei der Messung von trockenen, deckenden Farben. Sie können an horizontalen, vertikalen und geneigten Flächen messen. Sie erhalten die besten Messergebnisse, wenn der Zielring flach gegen die Messfläche angelegt und ruhig gehalten wird.

**Gekrümmte und unebene Flächen:** Bei unebenen und gekrümmten Flächen müssen sollten Sie mehrere Messungen durchführen. Der Treffer, der am häufigsten angezeigt wird, ist die ähnlichste Farbe.

**Dünne oder durchscheinende Flächen:** Eine besonders dünne Messfläche sollte vor der Messung auf einer ebenen Unterlage platziert werden. Zusätzlich sollten Sie vor der Messung ein weißes Blatt Papier unter der Fläche platzieren, damit der Untergrund nicht durchscheint.

# <span id="page-12-2"></span>UNGEEIGNETE MESSFLÄCHEN:

Es kann sehr schwierig oder unmöglich sein, geeignete Treffer für Ihre Farben zu finden, wenn die Messfläche generell nicht geeignet ist. Beispiele für schlecht geeignete Messflächen:

- Stark gekrümmte Oberflächen
- Changierende Oberflächen, die sich je nach Betrachtungswinkel verändern, wie Metallic- und Perleffekte
- Flächen, die sehr hell erscheinen und eventuell fluoreszierende Aufheller enthalten

# <span id="page-13-0"></span>KALIBRIERUNG

**WICHTIG:** Die Qualität der Kalibrierung ist stark von der Weißreferenz abhängig. Verschmutzung, Kratzer und Staub beeinflussen die Kalibrierung negativ, bitte behandeln Sie Ihre Weißreferenz pfleglich. Bitte reinigen Sie Ihr Gerät regelmäßig. Weitere Informationen zur Reinigung der Kalibrierreferenz und Optik finden Sie im Abschnitt Reinigung.

Beim ersten Einschalten werden Sie aufgefordert, das Gerät zu kalibrieren. Danach ist eine Kalibrierung einmal pro Stunde notwendig, oder wenn sich die Temperatur um mehr als 5 °C verändert. Sie stellen so sicher, dass die Messungen des Geräts genau und akkurat sind. Kalibrierungen können zu jeder Zeit aus dem Menü Einstellungen manuell eingeleitet werden.

Die weiße Kalibrierreferenz ist im Gerät integriert und befindet sich im Weißreferenzschieber, der auch als Abdeckung der Blende verwendet wird.

- 1. Schieben Sie auf Anforderung den Schieber in die geschlossene Position für die Kalibrierung.
- 2. Drücken Sie auf **Messen**, um dann die Kalibrierung einzuleiten. Im Display erscheint eine Statusanzeige, die den Kalibrierfortschritt anzeigt.

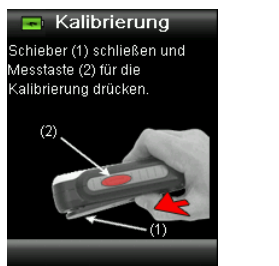

70%

3. Nach der gelungenen Kalibrierung werden Sie gebeten, den Referenzschieber wieder in die Ausgangsposition zu schieben, ehe Sie Messungen durchführen können.

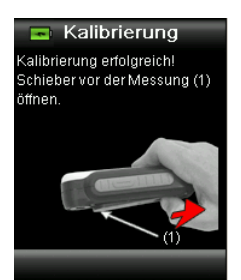

**Hinweis:** Wenn der Schieber nicht richtig positioniert war, dann erscheint eine Fehlermeldung auf dem Display. Schließen Sie den Schieber, und wiederholen Sie den Kalibriervorgang. Falls auch nach der Neukalibrierung der Fehler weiterhin erscheint, dann finden Sie weitere Informationen im Anhang.

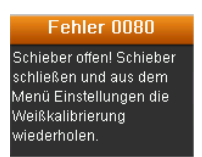

Sollte das Gerät zu einem späteren Zeitpunkt die Meldung "Kalibrierung wiederholen" ausgeben, dann kann das an Temperaturschwankungen liegen. Bitte leiten Sie die Kalibrierung aus dem Menü Einstellungen ein.

# <span id="page-14-0"></span>BEDIENUNG

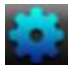

# <span id="page-14-1"></span>MENÜ EINSTELLUNGEN

Im Menü Einstellungen können Sie die verschiedenen Geräteoptionen einstellen, eine Kalibrierung einleiten und Produktinformationen aufrufen. Bitte nehmen Sie alle notwendigen Einstellungen vor, ehe Sie das Gerät zum ersten Mal verwenden.

1. Wählen Sie in der Funktionsleiste das Symbol Einstellungen, indem Sie links auf die **Navigationstaste** drücken**.** 

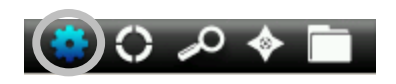

2. Verwenden Sie die **Navigationstaste**, um durch die Liste mit möglichen Einstellungen zu navigieren.

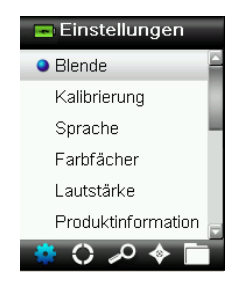

3. Drücken Sie die **Eingabetaste**, um die gewünschten Optionen auszuwählen.

Nachfolgend finden Sie Erklärungen für die einzelnen Optionen.

### <span id="page-14-2"></span>BLENDE WÄHLEN

Hier können Sie einstellen, welche Blende für die Messung verwendet werden soll. Wählen Sie Automatisch/Groß (8 mm), Mittel (4 mm) oder Klein (2 mm). Die Einstellung Automatisch ermöglicht die Erkennung mehrerer Farben in der Anzeige und den Umgang mit schwierigen Strukturen.

1. Verwenden Sie die **Navigationstaste**, um durch die Liste der Blenden zu navigieren.

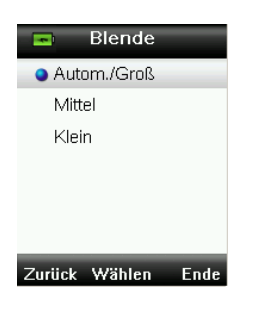

<span id="page-14-3"></span>2. Drücken Sie die **Eingabetaste**, um eine Option zu wählen und zu den Einstellungen zurück zu kehren.

#### **KALIBRIEREN**

Hiermit können Sie eine Kalibrierung manuell einleiten. Weitere Informationen hierzu finden Sie im Abschnitt Kalibrierung.

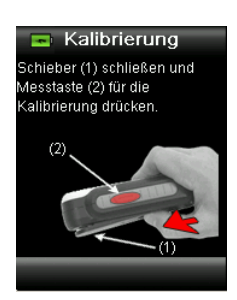

#### <span id="page-15-0"></span>SPRACHE

Hiermit können Sie auswählen, in welcher Sprache Sie das Gerät verwenden möchten. Diese Option erscheint auch, wenn Sie das Gerät zum ersten Mal starten.

1. Verwenden Sie die **Navigationstaste**, um durch die Liste mit Sprachen zu navigieren.

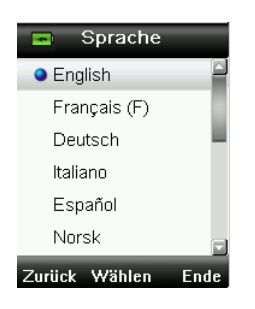

2. Drücken Sie die **Eingabetaste**, um eine Sprache zu wählen und zu den Einstellungen zurück zu kehren.

# <span id="page-15-1"></span>**FARBFÄCHER**

Das NCS Colour Scan 2.0 kann bis zu 15 Farbfächer speichern. Die einzelnen Farbfächer können aktiviert und deaktiviert werden. Aktivierte Farbfächer stehen in der Messung zur Verfügung und die Treffer können daraus gewählt werden. Falls ein Farbfächer im Gerät bevorzugt gewählt werden soll, dann können Sie diesen auswählen. Bei Messungen wird dann zuerst in diesem Farbfächer nach Treffern gesucht. Der bevorzugte Farbfächer ist mit einem Sternchen markiert.

In der Liste erscheint neben den Farbfächern jeweils ein rotes oder grünes Zeichen. Grün bedeutet, dass der Farbfächer aktiv ist und Rot, dass der Farbfächer deaktiviert ist.

- 1. Verwenden Sie die **Navigationstaste**, um die Farbfächer aus der Liste auszuwählen.
- 2. Drücken Sie die **Eingabetaste**, um den Farbfächer zu aktivieren (grün) oder deaktivieren (rot).

3. Drücken Sie die linke Seite der **Navigationstaste**, um auf die Einstellungen von aktivierten

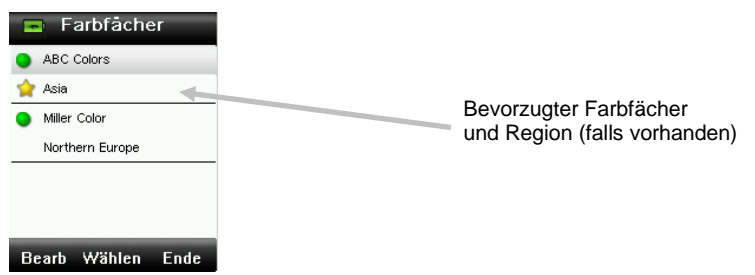

Farbfächern zuzugreifen.

4. Verwenden Sie die **Navigationstaste**, um die Einstellungen für die Farbfächer aus der Liste auszuwählen.

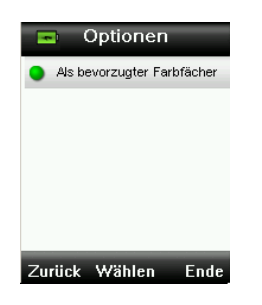

- 5. Drücken Sie die **Eingabetaste**, um die Optionen zu aktivieren (grün) oder deaktivieren (rot).
- 6. Klicken Sie anschließend links auf die **Navigationstaste** (Zurück), um zum Menü Farbfächer zurückzukehren oder drücken Sie rechts auf die **Navigationstaste** (Ende), um zu den Treffern zu gelangen.

### <span id="page-16-0"></span>LAUTSTÄRKE

Hiermit können Sie die Lautstärke für die Sprachwiedergabe und die Systemsignale einstellen.

- 1. Verwenden Sie die **Navigationstaste**, um die Sprache aus der Liste auszuwählen.
- 2. Drücken Sie die **Eingabetaste**, um die Lautstärke zu regeln.

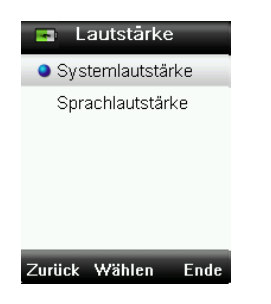

3. Drücken Sie oben oder unten auf die **Navigationstaste**, um die Lautstärke einzustellen.

4. Drücken Sie die **Eingabetaste**, um die jeweilige Lautstärke zu wählen und zur Lautstärkeeinstellung zurück zu kehren.

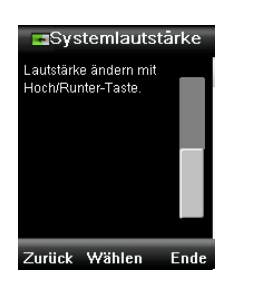

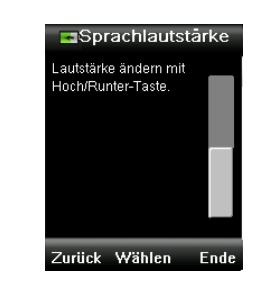

**oder**

5. Drücken Sie rechts auf die **Navigationstaste** (Ende), um zu den Treffern zurück zu gelangen.

#### <span id="page-17-0"></span>PRODUKTINFOS

Hier sehen Sie Informationen zum Gerät, die Firmwareversion, Akkustatus, Seriennummer etc. Drücken Sie unten auf die **Navigationstaste**, um weitere Informationen anzuzeigen.

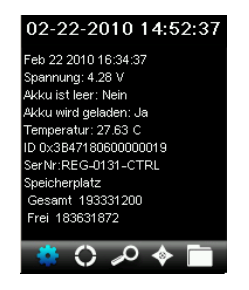

Versionsinformationen für die derzeit im Gerät installierten Farbfächer finden Sie unten im Fenster Produktinformation.

### <span id="page-17-1"></span>DATUM UND UHRZEIT

Hiermit können Sie Uhrzeit, Datum und Datumsformat für das Gerät und die Messungen einstellen.

1. Verwenden Sie die **Navigationstaste**, um die geeigneten Einstellungen für Datum und Uhrzeit aus der Liste auszuwählen.

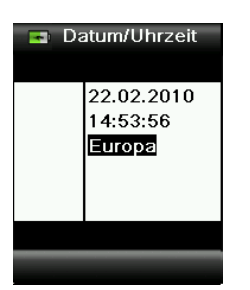

- 2. Drücken Sie die **Eingabetaste**, um die Auswahl einzugeben.
- 3. Drücken Sie rechts oder links auf die **Navigationstaste**, um den Cursor zwischen Datum und Uhrzeit und dem Format zu bewegen.
- 4. Drücken Sie oben oder unten auf die **Navigationstaste**, um die Werte zu ändern. Markieren Sie anschließend das Datumsformat, und drücken Sie oben oder unten auf die **Navigationstaste**, um zwischen den Formaten USA und Europa zu wählen.
- <span id="page-17-2"></span>5. Drücken Sie die **Eingabetaste**, um die Einstellungen zu speichern und zum Menü Einstellungen zurück zu kehren.

#### NCS Colour Scan 2.0 - Benutzerhandbuch

#### **IICHTART**

Hiermit können Sie die Lichtart wählen, die für die Trefferdetails verwendet wird.

- **A 10°** entspricht einer Glühlichtquelle mit Standardbeobachter 10°.
- **D65 10°** entspricht einer Tageslichtquelle zur Mittagszeit mit Standardbeobachter 10°.
- **A 2°** entspricht einer Glühlichtquelle mit Standardbeobachter 2°.
- **D50 2°** entspricht einer indirekten Tageslichtquelle mit Standardbeobachter 2°.
- **D65 2°** entspricht einer Tageslichtquelle zur Mittagszeit mit Standardbeobachter 2°.
- **F2 2°** entspricht einer Breitband-Neonlichtquelle mit Standardbeobachter 2°.
- **TL84 2°** entspricht einer Schmalband-Neonlichtquelle mit Standardbeobachter 2°.
- 1. Verwenden Sie die **Navigationstaste**, um durch die Liste mit Lichtarten zu navigieren.

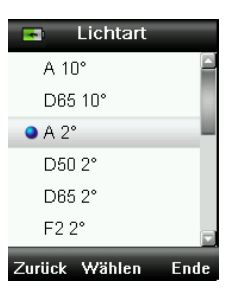

2. Drücken Sie die **Eingabetaste**, um eine Lichtart zu wählen und zu den Einstellungen zurück zu kehren.

### <span id="page-18-0"></span>ANLEITUNG

Die Anleitung hilft Ihnen den Umgang mit dem Gerät zu erlernen.

1. Drücken Sie oben oder unten auf die **Navigationstaste**, um in der Liste die Option **Anleitung** zu markieren.

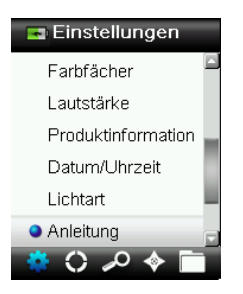

- 2. Drücken Sie die **Eingabetaste**, um die Anleitung zu sehen.
- <span id="page-18-1"></span>3. Weitere Informationen hierzu finden Sie im Abschnitt Erstmalige Verwendung.

### **ZURÜCKSETZEN**

Hiermit können Sie das Gerät auf den Werkszustand zurücksetzen. Alle gespeicherten Daten werden ebenfalls gelöscht.

1. Drücken Sie oben oder unten auf die **Navigationstaste**, um in der Liste die Option Zurücksetzen zu markieren.

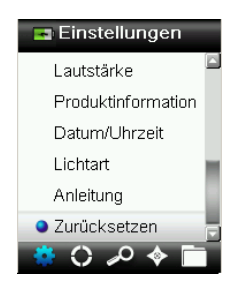

2. Drücken Sie die **Eingabetaste**. Sie werden aufgefordert, diesen Vorgang zu bestätigen.

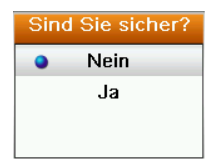

<span id="page-19-0"></span>3. Markieren Sie **Ja**, und drücken Sie die **Eingabetaste**. Das Gerät wird nun auf die Werkseinstellungen zurückgesetzt, und alle Messungen und Einträge werden gelöscht.

# MESSEN UND TREFFER FINDEN

Achten Sie darauf, dass der Weißreferenzschieber in der Ausgangsposition ist. Platzieren Sie das NCS Colour Scan 2.0 auf der Probe wie zuvor erklärt.

1. Drücken Sie die **Messtaste** an, um die Vorschau zu aktivieren. Der Messfleck wird in der

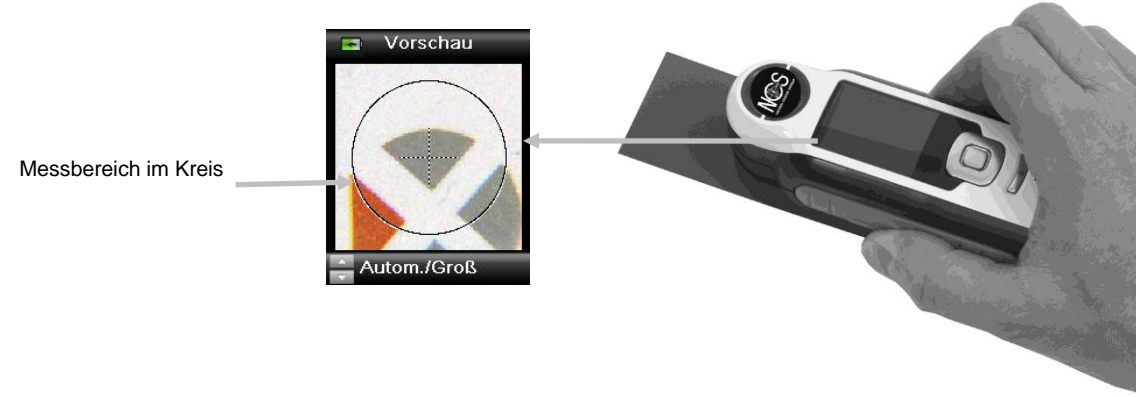

Vorschau durch den Kreis gekennzeichnet.

Sie können zwischen drei Messbereichen wählen:

- Klein (2 mm Blende)
- Mittel (4 mm Blende)
- Automatisch/Groß (8 mm Blende mit automatischer Farberkennung und Strukturglättung)
- 2. Sie können den Bereich anpassen, indem Sie bei gehaltener **Messtaste** oben oder unten auf die **Navigationstaste** drücken.

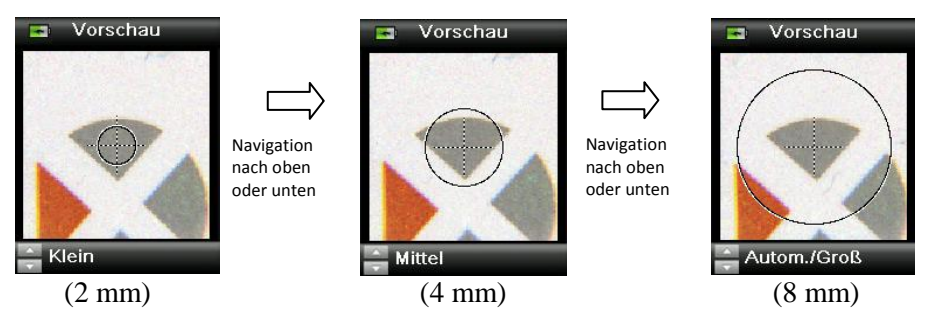

**Hinweis:** Sie können die Standardeinstellung für die Blende im Menü Einstellungen wählen.

3. Wenn Sie den gewünschten Bereich visiert haben, dann drücken Sie nun die **Messtaste** fest an. Sie hören zu Beginn der Messung einen Ton, der sich wie ein Kameraverschluss anhört. Im Display erscheint eine Statusanzeige, die den Messfortschritt anzeigt. Bitte achten Sie darauf, das Gerät während der Messung nicht zu bewegen.

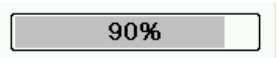

Der ähnlichste Treffer für die Messung wird aus den aktiven Farbfächern gewählt. Weitere Informationen zur Auswahl von Farbfächern finden Sie im Abschnitt Einstellungen.

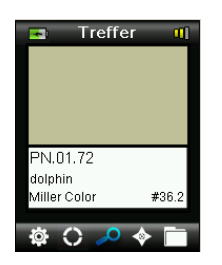

#### **Qualität des Treffers**

Nach einer Messung wird die Qualität des Treffers im Display durch ein Symbol mit einem, zwei oder drei Balken angezeigt. Diese Balken zeigen die Qualität des errechneten Treffers an. Je mehr Balken desto besser ist der Treffer. Ein roter Balken ist ein guter Treffer, zwei gelbe Balken ist ein besserer Treffer und drei grüne Balken zeigen beste Trefferqualität an. Wenn kein Balken angezeigt wird, dann wurde kein akzeptabler Treffer gefunden.

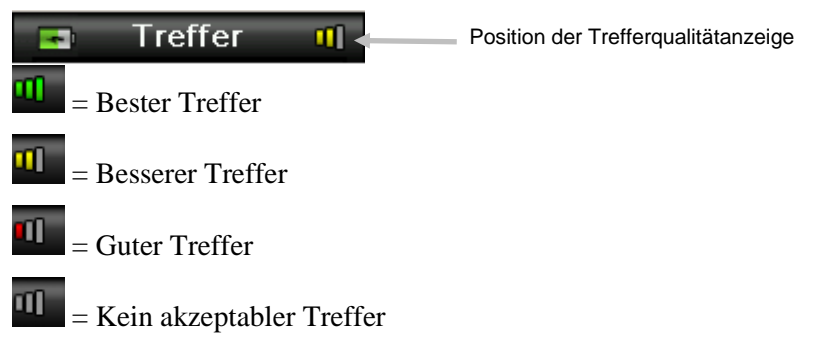

*Diese Balken dienen nur der allgemeinen Information.* Der bestmögliche Treffer hat drei grüne Balken. Ein bis zwei rote oder gelbe Balken sind immer noch gute Treffer. Je weniger Balken der Treffer hat, desto eher kann man einen Farbunterschied sehen.

Drücken Sie oben oder unten auf die **Navigationstaste**, um zusätzliche Informationen zum Treffer anzuzeigen.

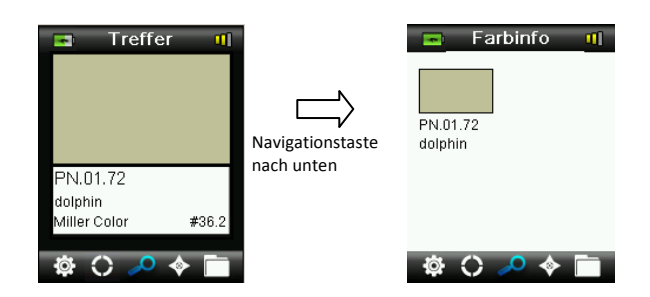

**Hinweis:** Die Verfügbarkeit zusätzlicher Trefferinformationen hängt von den verwendeten Farbfächern ab.

<span id="page-21-0"></span>**Wichtig:** Alle sRGB- und Adobe 98-Werte werden wie in der Richtlinie für D65/2 berechnet.

# TREFFER MIT NOTIZ SPEICHERN

Alle Messungen und Treffer werden automatisch im Verlauf gespeichert. Sie können eine Sprachoder Textnotiz mit Ihren Treffern speichern.

NCS Colour Scan 2.0 kann bis zu 100 Messungen nach Datum und Uhrzeit geordnet speichern. Wenn mehr als 100 Messungen durchgeführt wurden, dann werden mit jeder neuen Messung die ältesten Einträge gelöscht.

1. Wenn in der Anzeige der Treffer angezeigt wird, dann drücken Sie die **Eingabetaste**, und das Menü Notizen wird angezeigt.

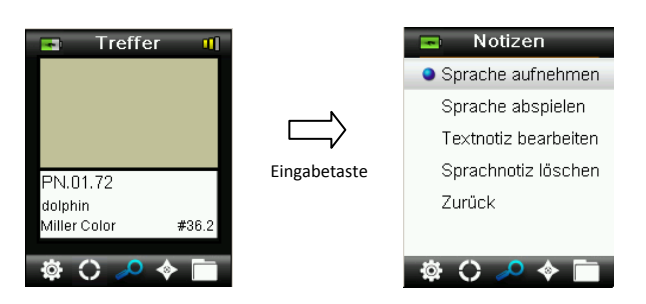

#### 2. **Sprachnotizen**

Wählen Sie aus der Liste **Sprache aufnehmen**, und drücken und halten Sie die **Eingabetaste**, um eine Sprachnotiz für die aktive Farbe aufzunehmen. Sprechen Sie in das Mikrofon, das sich unter dem Ein-/Ausschalter befindet. Die maximale Aufnahmezeit beträgt 30 Sekunden pro Messung. Lassen Sie anschließend die **Eingabetaste** wieder los.

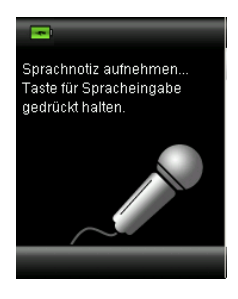

Wählen Sie aus der Liste **Sprache abspielen**, und drücken Sie die **Eingabetaste**, um eine aufgenommene Sprachnotiz abzuspielen.

Wählen Sie aus der Liste **Sprache löschen**, und drücken Sie die **Eingabetaste**, um eine aufgenommene Sprachnotiz zu löschen.

#### 3. **Textnotizen**

Wählen Sie aus der Liste **Textnotiz bearbeiten**, und drücken Sie die **Eingabetaste**, um eine Textnotiz für die aktive Farbe einzugeben. Geben Sie Ihre Notiz mit der virtuellen Tastatur ein. Verwenden Sie die **Navigationstaste**, um die Buchstaben zu markieren und die **Eingabetaste**, um diese einzugeben. Markieren Sie anschließend **OK** auf der virtuellen Tastatur und drücken Sie die **Eingabetaste**.

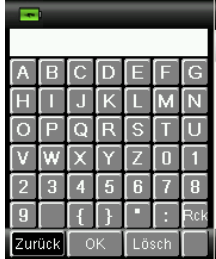

4. Markieren Sie **Zurück** und drücken Sie die **Eingabetaste** oder rechts oder links auf die **Navigationstaste**.

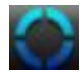

# <span id="page-24-0"></span>TREFFER FÜR MEHRFARBIGE ODER GEMUSTERTE PROBEN MIT DER FARBAUSWAHL

Mit der Farbauswahl können Sie einzelne Farben aus einer gemusterten, gewebten oder mehrfarbigen Probe auswählen. Sie können aus bis zu vier Farben wählen, die sich in der Probe befinden. Dies ist hilfreiche, wenn Sie nicht die einzelnen Farben in einer strukturierten oder fein gemusterten Oberfläche wünschen sondern nur die generelle Farbe.

- 1. Achten Sie darauf, dass für die Blende die Option Automatisch/Groß gewählt ist. Mit dieser Einstellung kann das Gerät automatisch erkennen, wenn sich mehrere Farben im Messbereich befinden.
- 2. Messen Sie wie zuvor in diesem Handbuch beschrieben.

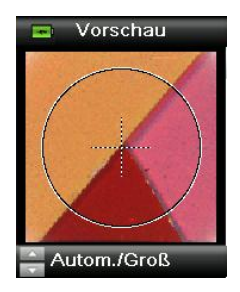

Die zuerst angezeigte Farbe im Fenster Treffer ist das Mittel aus allen Farben im Messbereich. Wenn NCS Colour Scan 2.0 eine Probe erkennt, die aus mehreren Farben besteht, dann dreht sich das Symbol Farbauswahl in der Funktionsleiste und es erklingt ein Signalton. Die Anzeige wechselt automatisch zur Farbauswahl. Hier können Sie die einzelnen Farben der Messung auswählen.

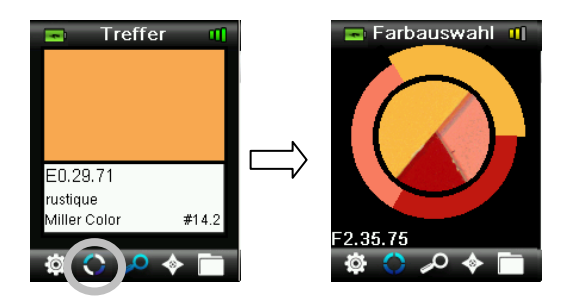

3. Drücken Sie oben oder unten auf die **Navigationstasten**, um die Farbbeschreibungen für die einzelnen Farben anzuzeigen. Die jeweils aktive Farbe ist am Kreisrand hervorgehoben.

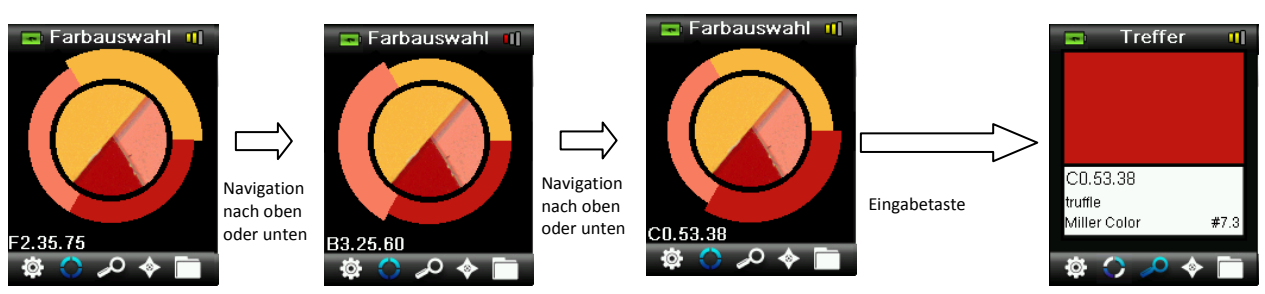

4. Drücken Sie die **Eingabetaste**, um Details zur gewünschten Farbe anzuzeigen und um diese Farbe zu aktivieren.

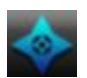

### <span id="page-25-0"></span>ALTERNATIVE FARBEN MIT DER NAVIGATION FINDEN

Mit der Navigation können Sie alternative Farbtreffer finden.

- 1. Führen Sie eine Messung durch oder rufen Sie einen gespeicherten Treffer auf.
- 2. Wählen Sie in der Funktionsleiste das Symbol Navigation, indem Sie rechts auf die

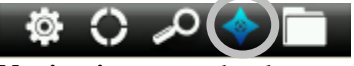

**Navigationstaste** drücken**.**

3. Drücken Sie oben oder unten auf die **Navigationstaste**, um die gewünschte Methode für alternative Farben zu markieren.

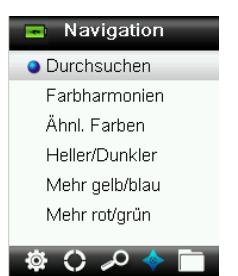

4. Drücken Sie die **Eingabetaste**, um die Methode zu wählen.

## <span id="page-25-1"></span>FARBFÄCHER DURCHSUCHEN

Hiermit können Sie in einem Farbfächer visuell eine passende Farbe finden.

1. Drücken Sie oben und unten auf die **Navigationstaste**, um den gewünschten Farbfächer zu markieren.

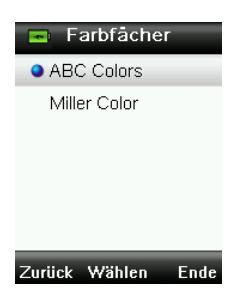

2. Drücken Sie die **Eingabetaste**, um den Farbfächer zu wählen und zu durchsuchen.

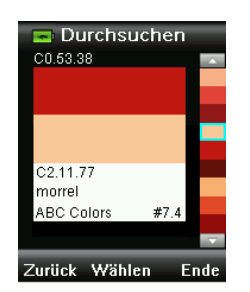

<span id="page-25-2"></span>3. Weitere Informationen hierzu finden Sie im Abschnitt Auswahl.

#### FARBHARMONIEN

Hiermit zeigen Sie die voreingestellten Farbpaletten für die Treffer im aktuellen Farbfächer an. je nach Farbfächer werden hier noch zusätzliche Angaben für die Harmonien angezeigt.

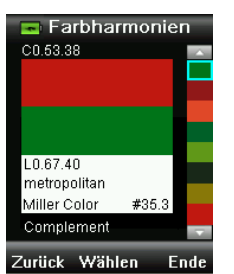

Weitere Informationen hierzu finden Sie im Abschnitt Auswahl.

# <span id="page-26-0"></span>ÄHNLICHE FARBEN

Hiermit können Sie ähnliche Farben in allen aktiven Farbfächern suchen.

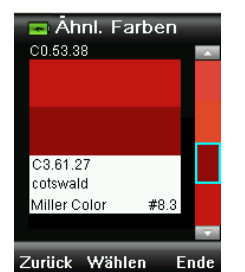

Weitere Informationen hierzu finden Sie im Abschnitt Auswahl.

### <span id="page-26-1"></span>FARBTENDENZEN

**Heller/Dunkler, Mehr gelb/blau, Mehr rot/grün** – Anzeige verschiedener Alternativen aus den verschiedenen aktiven Farbfächern in die verschiedenen Tendenzen oder Richtungen.

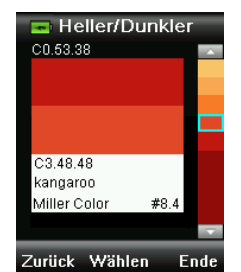

Weitere Informationen hierzu finden Sie im Abschnitt Auswahl.

### <span id="page-27-0"></span>AUSWAHL DER ÄHNLICHEN FARBEN

Die verschiedenen Methoden für ähnliche Farben verwenden die gleiche Vorgehensweise zur Auswahl. Nachfolgend finden Sie eine Beschreibung der Anzeige.

- 1. Verwenden Sie die **Navigationstaste**, um durch die verschiedenen Farben zu blättern. Die Alternativen werden jeweils im Vergleich zur aktiven Farbe angezeigt.
- 2. Drücken Sie die **Eingabetaste**, um die alternative Farbe als aktive Farbe zu wählen. Die neue aktive Farbe wird gespeichert.

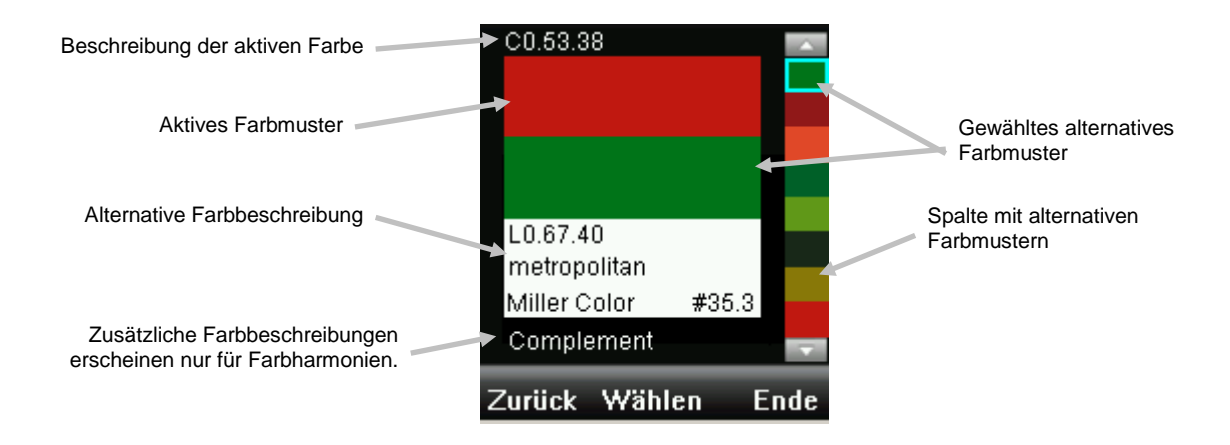

<span id="page-27-1"></span>Klicken Sie links auf die **Navigationstaste** (Zurück), um ohne Auswahl einer ähnlichen Farbe zum Navigator zurückzukehren oder drücken Sie rechts auf die **Navigationstaste** (Ende), um zu den Treffern zu gelangen.

## GESPEICHERTE MESSUNG ABRUFEN

Im Speicher können Sie auf Messungen in der Datenbank zugreifen, und einzelne oder alle Messungen löschen.

1. Wählen Sie in der Funktionsleiste das Symbol Speicher, indem Sie rechts auf die **Navigationstaste** drücken**.**

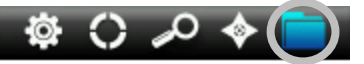

2. Verwenden Sie die **Navigationstaste**, um durch die gespeicherten Messungen zu blättern.

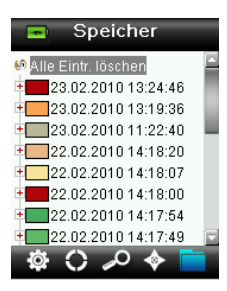

3. Markieren Sie die Messung, und drücken Sie die **Eingabetaste**, um weitere Optionen für diese Messung zu sehen.

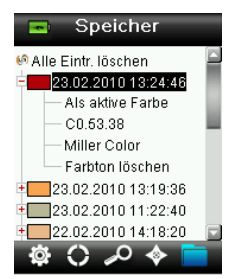

#### **Als aktive Farbe**

Hiermit können Sie die gespeicherte Messung als aktive Farbe setzen und so Sprach- und Textnotizen anzeigen und bearbeiten.

#### **Sprachnotiz der Messung abspielen**

Wenn eine Sprachnotiz mit der Messung gespeichert wurde, dann können Sie die gespeicherte Farbe hiermit identifizieren.

#### **Textnotiz der Messung anzeigen**

Wenn eine Textnotiz mit der Messung gespeichert wurde, dann können Sie die gespeicherte Farbe hiermit identifizieren.

#### **Farbton löschen**

<span id="page-28-0"></span>Hiermit können Sie die gewählte Farbe löschen.

## ALLE EINTRÄGE LÖSCHEN

Hiermit können Sie alle im Gerät gespeicherten Messungen löschen.

1. Drücken Sie oben oder unten auf die **Navigationstaste**, um **Alle Eintr. löschen** zu markieren.

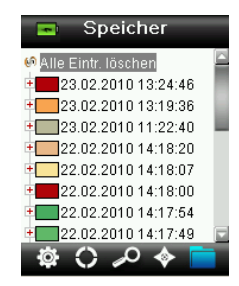

2. Drücken Sie die **Eingabetaste**. Sie werden aufgefordert, diesen Vorgang zu bestätigen.

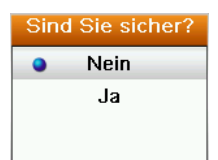

3. Markieren Sie **Ja**, und drücken Sie die **Eingabetaste**. Alle im Gerät gespeicherten Messungen werden aus dem Gerät gelöscht.

# <span id="page-30-1"></span><span id="page-30-0"></span>ANHANG

## FEHLERBEHEBUNG

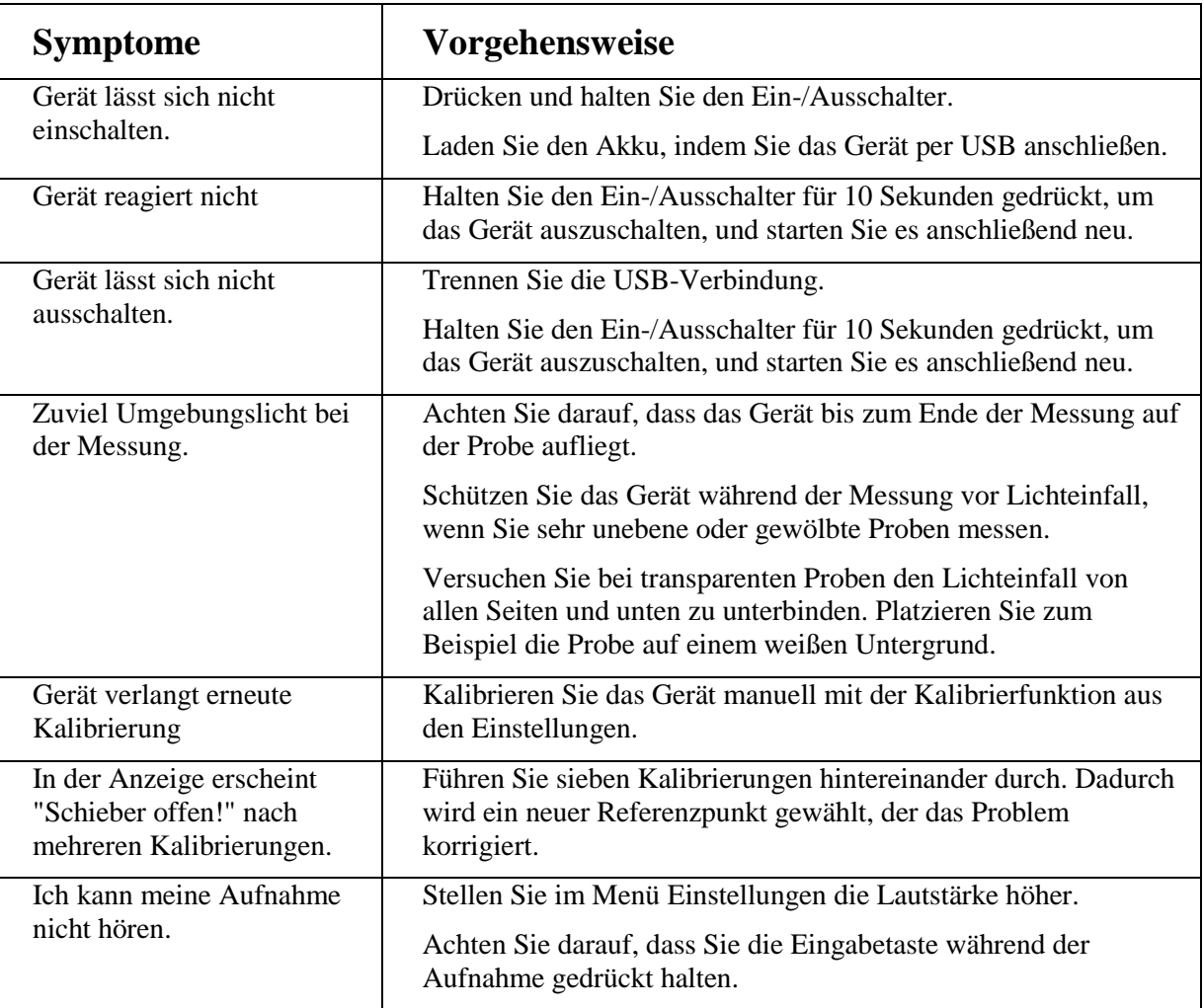

## <span id="page-30-2"></span>MELDUNGEN

In der Anzeige erscheinen Meldungen, die Informationen oder Fehler anzeigen. Drücken Sie die **Eingabetaste**, um die Meldung zu bestätigen und zu schließen.

Es kann vorkommen, dass mit der Meldung eine Fehlermeldung angezeigt wird. Sollte der Fehler weiterhin bestehen, dann wenden Sie sich bitte an den Kundendienst unter 800.248.9748 oder besuchen Sie uns im Internet unter www.xrite.com.

<span id="page-30-3"></span>**Beispiele für Fehlermeldungen**

**Warnung 0022** Zuviel Lichteinfall, Sensor mit der Hand von Lichteinfall schützen.

# REINIGUNG

Das Gerät sollte zur Aufbewahrung immer mit dem Schieber in geschlossener Position gespeichert werden.

Bitte tauchen Sie das Gerät niemals ganz in Wasser ein. Verwenden Sie keine scharfen Reinigungsmittel, um das Gehäuse zu reinigen.

Optik und Weißreferenz sollten immer sauber gehalten werden, um höchste Genauigkeit zu garantieren.

#### <span id="page-31-0"></span>OPTIK REINIGEN

Die Optik ist zurückgesetzt und dadurch bei normaler Verwendung vor Schmutz geschützt. Wenn die Optik dennoch verschmutzt ist:

**WICHTIG:** Halten Sie Sprühdosen mit Druckluft beim Reinigen aufrecht, drehen Sie sie nicht um. Sie können sonst die Optik beschädigen.

1. Legen Sie den Daumen vorsichtig auf die Öffnung der Optik, und drehen Sie den Blendeneinsatz um 45° gegen den Uhrzeigersinn.

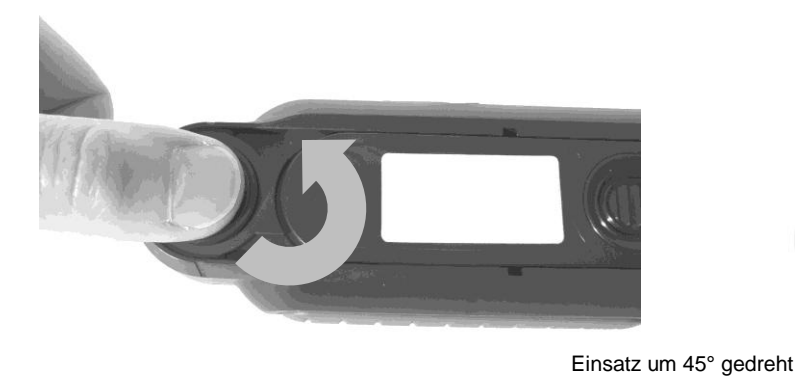

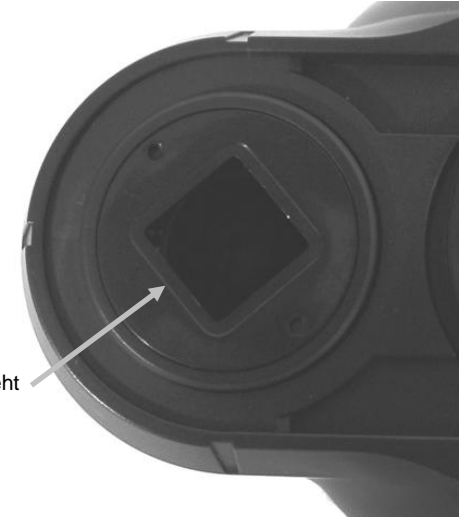

2. Entfernen Sie den Blendeneinsatz und legen Sie ihn beiseite.

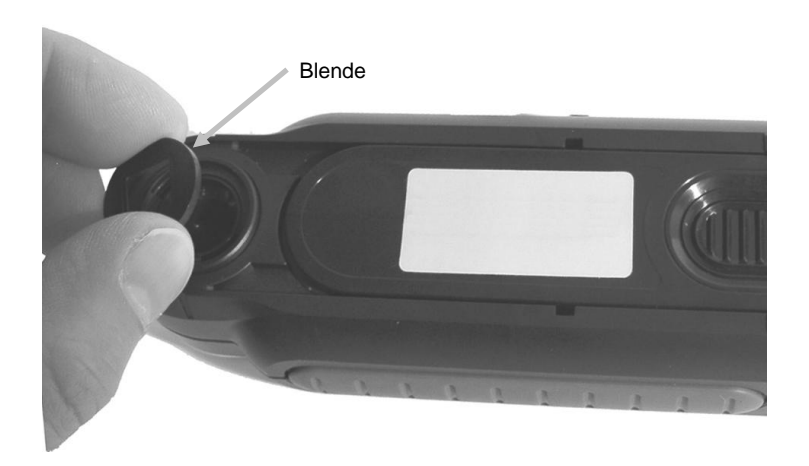

3. Blasen Sie kurze Stöße von sauberer, trockener Druckluft in die Messöffnung. Dies sollte eventuell Verunreinigung aus der Optik entfernen.

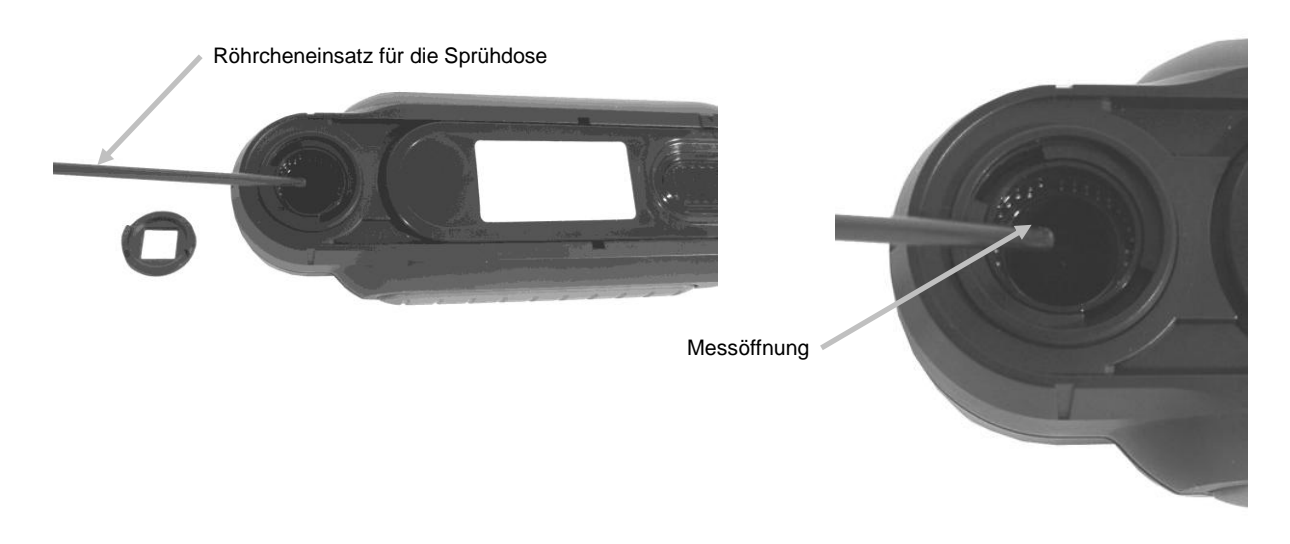

4. Platzieren Sie den Blendeneinsatz wieder in der Öffnung, und drehen Sie ihn um 45°, bis er wieder einrastet.

### <span id="page-32-0"></span>REINIGUNG DES KALIBRIERSTANDARDS

Die Kalibrierreferenz ist in den Schieber integriert.

- 1. Öffnen Sie den Schieber halb.
- 2. Blasen Sie kurze Stöße von sauberer, trockener Druckluft auf die Kalifferenz. Dies sollte eventuell Verunreinigung entfernen.

<span id="page-32-1"></span>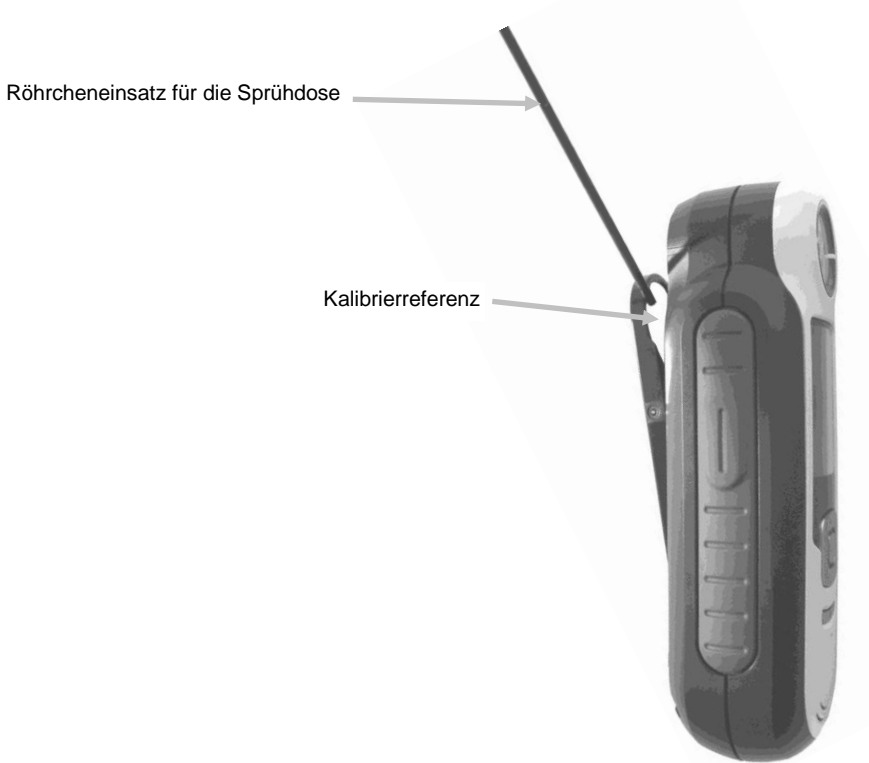

# TECHNISCHE DATEN

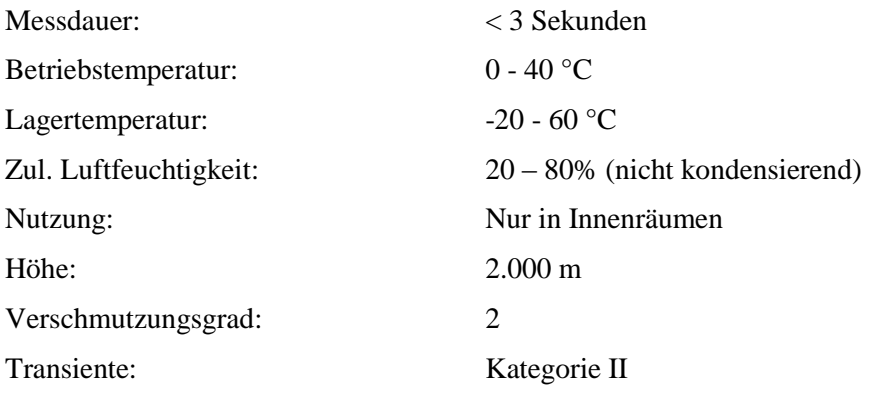

# <span id="page-33-0"></span>HÄUFIG GESTELLTE FRAGEN

- 1. Wieviele Treffer kann das Gerät speichern? 100 Treffer.
- 2. Welche Flächen sind am besten für die Messung geeignet? Die Messfläche sollte trocken, glatt, undurchsichtig und nicht gemustert sein.
- 3. Wie reinige ich das Gerät? Weitere Informationen zur Reinigung finden Sie im Abschnitt Reinigung.
- 4. Was soll ich tun, wenn sich das Gerät nicht einschalten lässt? Das Gerät lässt sich nicht einschalten, wenn die Akkuspannung zu schwach ist. Laden Sie das Gerät über die USB-Schnittstelle auf.
- 5. An wen wende ich mich, wenn ich Probleme mit dem Gerät habe? Telefon: 800.248.9748 - USA (+41) 44 842 24 00 - Europa (+852) 2 568 6283 - Asien Webseite: www.xrite.com

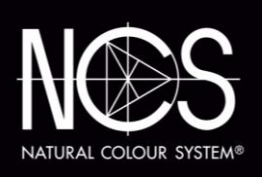

NCS Colour AB<br>Visitors:lgeldammsgatan 30<br>P.O. Box 49022<br>SE-100 28 Stockholm Sweden<br>Tel +46 (0)8 617 47 00<br>Fax +46 (0)8 617 47 47<br>info@nescolour.com www.ncscolour.com